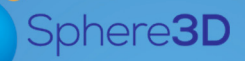

Security-Vision-Systems

# **Installations und Einrichtungsanleitung**

**Dezember 2016**

## snapserver<sup>®</sup>

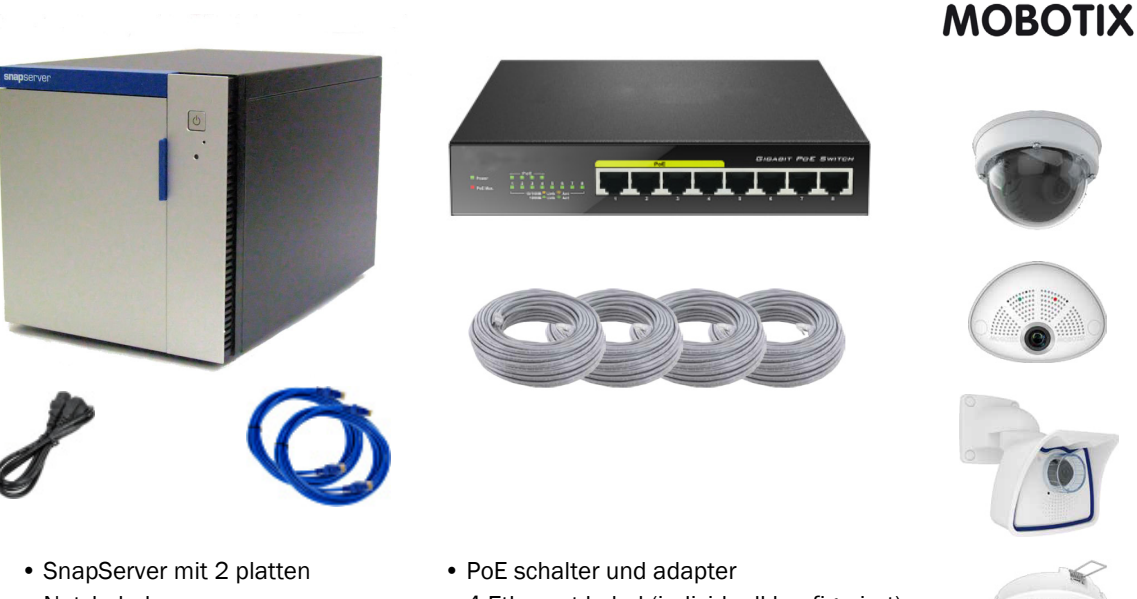

- Netzkabel
- 2 Ethernet kabel
- 4 Ethernet kabel (individuell konfiguriert)
- 4 MOBOTIX™ kameras (variiert, abbildung beispiel)

### **SnapServer/MOBOTIX Video Überwachungs Bundle**

#### **Zusammenfassung**

Dieses Dokument beschreibt die Installation und die Konfiguration des SnapServer/MOBOTIX Video Überwachung Bundle von Overland Storage, einer Tochtergesellschaft von Sphere 3D. Es adressiert alle notwendigen Komponenten und erforderlichen Schritte für die Netzwerk Verbindungen.

STOPP: NICHT DIE KAMERAS ANBRINGEN, BIS GERICHTET. Um sicherzustellen, dass die Video Daten auf den Server geschrieben werden, muss der SnapServer installiert sein und bis zum Ende gebootet haben bevor die Kameras installiert und eingeschaltet werden.

#### **1. Registrierung**

Ihre Garantie zu aktivieren, ist **äußerst wichtig**. Technische Unterstützung und Garantie sind **erst** nach Aktivierung der Garantie verfügbar:

- **1.** [Gehen Sie zu h](http://www.overlandstorage.com/)ttp://www.overlandstorage.com/ und wählen Sie Service & Support (Service und Support) > My Products (Meine Produkte).
- **2.** Füllen Sie unter [Site Login](http://support.overlandstorage.com/touchpoint/logIn/login.aspx?ReturnUrl=%2ftouchpoint%2fproducts%2fproducts.aspx) (Anmeldung) die Felder **E-mail Address** (E-Mail-Adresse) und **Password** (Kennwort) aus und klicken Sie auf GO.
- Eingeben E-mail: Eingeben Password: Remember Me  $60<sub>2</sub>$ Forgot your password? New member?
- **3.** Klicken Sie auf Register New Product (Neues Produkt registrieren).
- **4.** Geben Sie die Informationen (einschließlich Seriennummer) ein und klicken Sie auf Submit (Senden).

HINWEIS: Sie erhalten eine Bestätigungs-E-Mail von Overland mit Anweisungen, wie der Registrierungsprozess abgeschlossen wird.

#### **2. Installieren Sie die Festplatten**

Das SnapServer NAS System kommt mit vier leeren Laufwerksschächten. Im Versandkarton sind zwei vorkonfigurierte Laufwerke in Träger und zwei Blindblenden verpackt. Alle vier müssen in das Gerät installiert werden.

WICHTIG: Um die richtige Luftzirkulation und Kühlung sicherzustellen, muss in jedem Schacht ein Laufwerk oder Blindmodul installiert werden. Leere Schächte sind nicht zulässig.

<span id="page-1-0"></span>**1.** Entnehmen Sie die erste Festplatte und schieben Sie den **Verriegelungsknopf** nach rechts.

Der Verriegelungshebel lässt sich nun nach außen drehen.

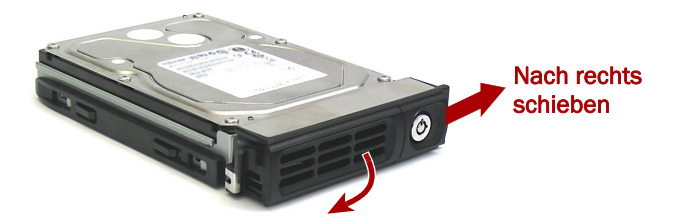

**2.** Öffnen Sie die Tür die SnapServer, und positionieren Sie die **Festplatte** vor den obersten **Einschub**.

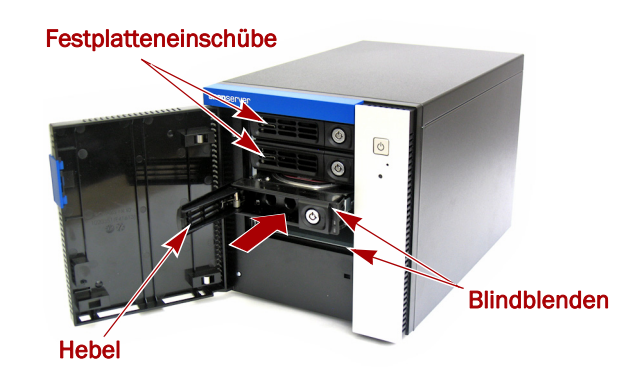

- **3.** Schieben Sie die **montage** in den Laufwerksschächte, bis die montage stoppt.
- **4.** Klappen Sie den **Verriegelungshebel** bis zum Einrasten zurück.
- **5.** Wiederholen Sie die **[Schritte 1–](#page-1-0)**4 für die zweite Festplatte und die Blindblenden.
- **6.** Schließen Sie die **Tür** die SnapServer.

#### **3. SnapServer Verbindungen**

Alle Kabelanschlüsse, die Stromversorgung, und die Ventilatoren befinden auf der Rückseite die SnapServer.

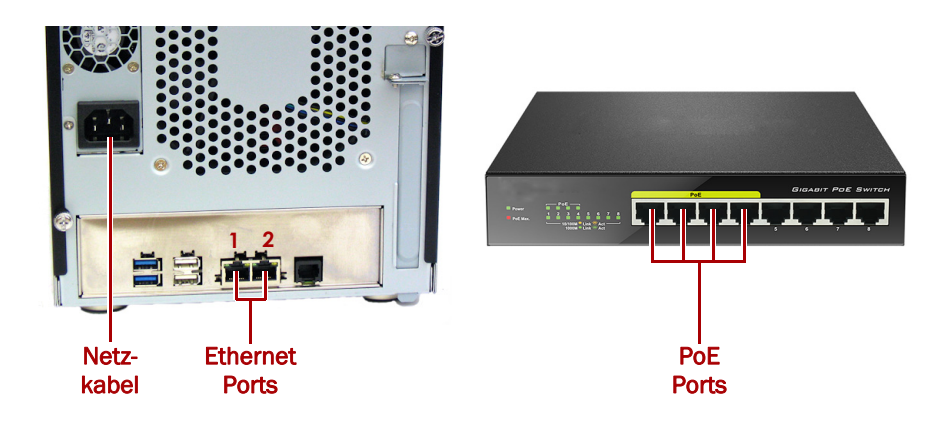

- **1.** Legen Sie die **Standorte** des Managmenet PCs, des SnapServer NAS, und für den Power over Ethernet (PoE) Switch fest und platzieren Sie diese.
- **2.** Entnehmen Sie die beiden **Ethernet Kabel** aus der SnapServer-Verpackung:
	- **•** Verbinden Sie ein Kabel mit dem **Ethernet Port 1**.
	- **•** Verbinden Sie das andere Ende mit einem **non-POE Port** (wenn verfügbar).
- **3.** Wiederholen Sie Schritt 2 für die anderen **Ethernet Kabel** mit **Ethernet Port 2**.
- **4.** Stecken Sie das Netzkabel in die vorgesehende **Buchse**.
- **5.** Stecken Sie das andere **Ende des Netzkabels** in eine ordnungsgemäß geerdete Wechselstromquelle.

**6.** Drücken sie den **Einschaltknopf (** $\phi$ **)** auf der Vorderseite die SnapServer.

WICHTIG: Warten Sie etwa zwei Minuten, bis die SnapServer Status-LED leuchtet grün ist, bevor mit der Kamera Installation fortfahren.

#### **4. Kamera Installation und Verkablung**

WARNING: Um das Risiko eines elektrischen Schlags oder Schäden am Gerät zu vermeiden, ziehen Sie stets den Netzstecker, bevor Sie an der Einheit arbeiten.

STOP: Um sicherzustellen, dass die Video Daten auf den Server geschrieben werden, muss der SnapServer installiert sein und bis zum Ende gebootet haben bevor die Kameras installiert und eingeschaltet werden. Ansonsten müssen die Kameras kurz aus- und dann wieder eingeschaltet werden.

- **1.** Legen Sie die optimalen **Kamera Positionen** fest. Ziehen Sie gegebenenfalls Ihren MOBOTIX Ansprechpartner zurate.
- **2.** Montieren Sie die **Kameras** an den entsprechenden Positionen.
- **3.** Verlegen Sie die **Ethernet Kabel** und verbinden Sie die Kameras.

HINWEIS: Die Kabel sollten an beiden Enden markiert werden, welche die Kamera angebracht.

**4.** Verbinden Sie die anderen Enden mit den **PoE Ports** des Switches.

#### **5. Installation der MxManagementCenter**

Mit der MxManagementCenter Software (MxMC™) verwalten Sie Ihre Kameras, überwachen die Live Bilder, und erstellen Video-Aufnahmen. Erhalten des Software:

- **1.** Gehen Sie die **MxMC Software Downloads** Sektion der MOBOTIX Webseite: [https://www.mobotix.com/eng\\_US/Support/Software-Downloads/MxMC](https://www.mobotix.com/eng_US/Support/Software-Downloads/MxMC)
- **2.** Scrollen zum Ende der Seite und wählen Sie das **neueste Release** für Ihr Betriebssystem aus.
- **3.** Wählen Sie **Anmelden** am rechten Rand der Seite.
- **4.** Wenn Sie noch nichtregistriert sind, wählen Sie **Nicht angemeldet** und folgen Sie den Instruktionen.
- **5.** Geben Sie Ihren **Benutzernamen** und Ihr **Passwort** ein.
- **6.** Scrollen Sie die **Software Downloads MxMC** Seite bis nach unten und wählen Sie die entsprechende **EXE Datei** für Ihr Betriebssytem.
- **7.** Laden Sie die **MxMC Software** herunter, merken Sie sich den Zielordner.
- **8.** Starten Sie die **MxMC EXE Datei** und folgen Sie den Hinweisen zur Installation.

#### **6. Bekanntgabe der Kameras im MxMC**

**1.** Starten Sie die **MxMC software**.

Sie sehen den MxManagementCenter Startbildschirm:

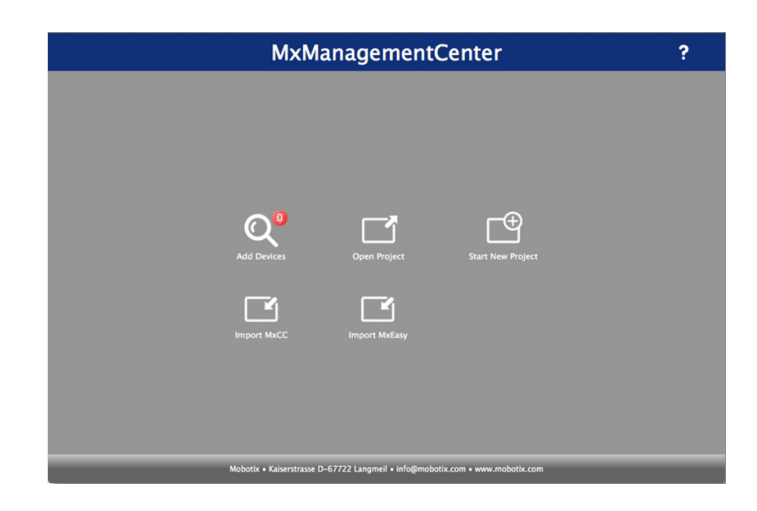

Das Symbol **Geräte hinzufügen** (Lupe) zeigt zunächst **0** Geräte.

**2.** Klicken Sie auf **Hinzufügen Geräte** zu ermöglichen MxMC für Ihre Kameras zu suchen. Wenn die Suche abgeschlossen ist, werden Sie alle angeschlossenen Kameras sehen:

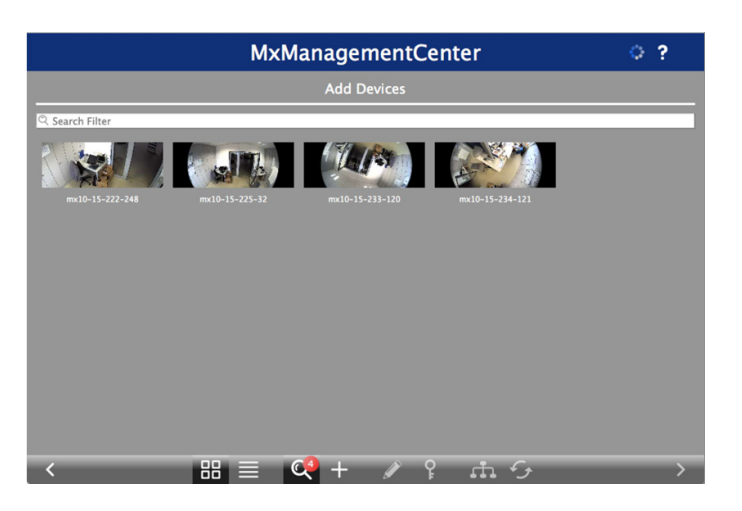

HINWEIS: Falls keine Kameras gefunden werden, müssen Sie die IP Adresse anpassen. Wenden Sie sich an die Führung auf der MOBOTIX-Webseite "How to change your IP-address".

**3.** Halten Sie die **Umschalt Taste** gedrückt und klicken Sie auf die Kamerafenster auswählen und markieren Sie die, die Sie verwalten möchten.

Die Anzahl der ausgewählten Kameras wird in der unteren rechten Ecke des Bildschirms angezeigt:

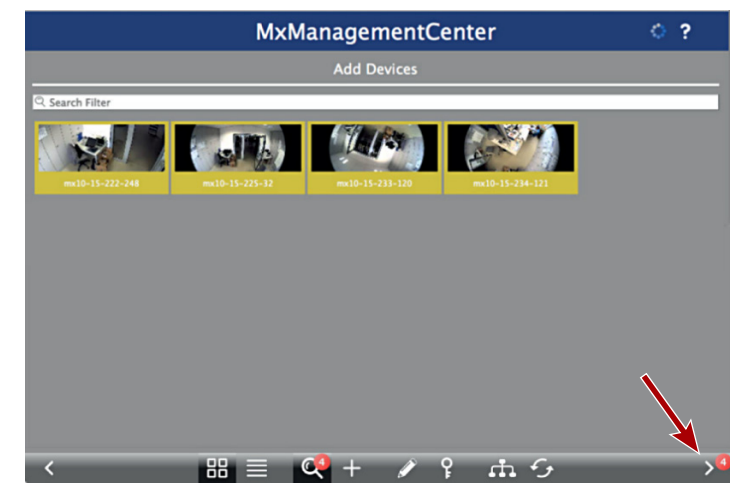

**4.** In der rechten unteren Ecke, klicken Sie auf den **Pfeil nach rechts** neben der Anzahl der Kameras.

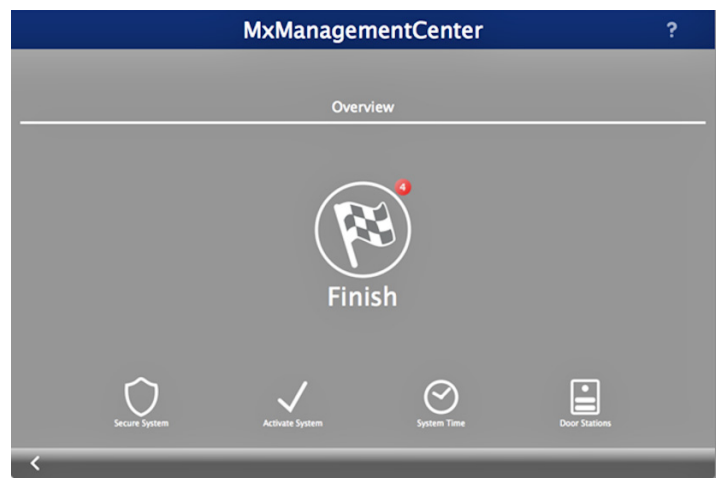

**5.** Klick Sie auf das **Zielflaggensymbol**, um das Kamera-Setup abzuschließen. Der Start-Bildschirm erscheint (Beispielansicht):

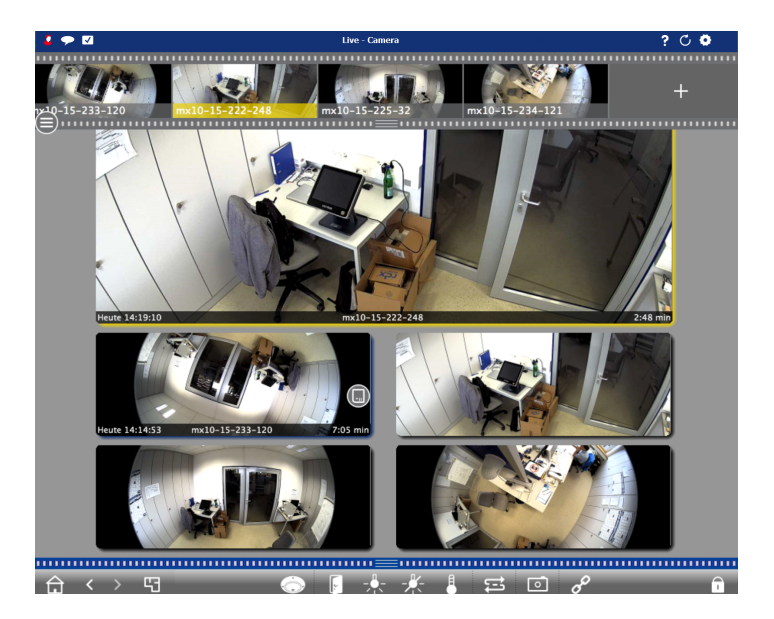

Ihre Kameras können nun mit der MxMC Software verwaltet werden.

#### **7. Bestehende Netzwerküberlegungen**

NOTE: Falls ihre IP Netzwerkadressen NICHT im Bereich 10.n.n.n liegen, fahren Sie bitte mit [Schritt 8](#page-7-0), [Verbinden Sie Ihren SnapServer zu MxMC.](#page-7-0)

Wenn Ihr Netzwerk und Ihre Systeme den IP Bereich 10.*n*.*n*.*n* mit einer anderen Subnetz Maske als 255.0.0.0 nutzen, müssen Sie die Konfiguration der Kameras ändern, um die Verbindung zum SnapServer herzustellen:

**1.** Ermitteln Sie die **IP Adresse** der SnapServer NAS Appliance.

[Wenn nötig, pingen Sie den SnapServer Namen von Ihrem Rechner aus oder laden Sie und](http://docs.overlandstorage.com/ssm)  [installieren Sie die SnapStorage Manager \(SSM\) Software von folgender Web-Adresse](http://docs.overlandstorage.com/ssm)  [herunter h](http://docs.overlandstorage.com/ssm)ttp://docs.overlandstorage.com/ssm.

**2.** Nehmen Sie das MOBOTIX Kamera Handbuch zu Hilfe, um die Management Oberfläche zu starten und die File Server IP Adresse der Kameras von 10.0.0.254 auf die IP Adresse der SnapServer Appliance zu ändern.

Das Handbuch kann unter [https://www.mobotix.com/ger\\_DE/Support/Betriebsanleitungen](https://www.mobotix.com/ger_DE/Support/Betriebsanleitungen/IP-Kamerasysteme)  [/IP-Kamerasysteme](https://www.mobotix.com/ger_DE/Support/Betriebsanleitungen/IP-Kamerasysteme) heruntergeladen werden. Bitte wählen Sie den entsprechenden Kameratyp aus.

#### <span id="page-7-0"></span>**8. Verbinden Sie Ihren SnapServer zu MxMC**

Durch die SnapServer und MxMC anschließen, können Sie Ihre Bilder und Videos direkt vom NAS-System für hoher-Geschwindigkeit abrufen.

**1.** Wählen Sie **Datei > Einstellungen** von der MxMC Menüleiste.

Falls nötig, drücken Sie die **Alt Taste**, um das Menü anzeigen zu lassen.

- **2.** Wählen Sie **Aufzeichnungspfade** und klicken Sie auf das **Plus Zeichen** (+).
- **3.** Füllen Sie die **Felder** entsprechend der untenstehenden Tabelle aus:

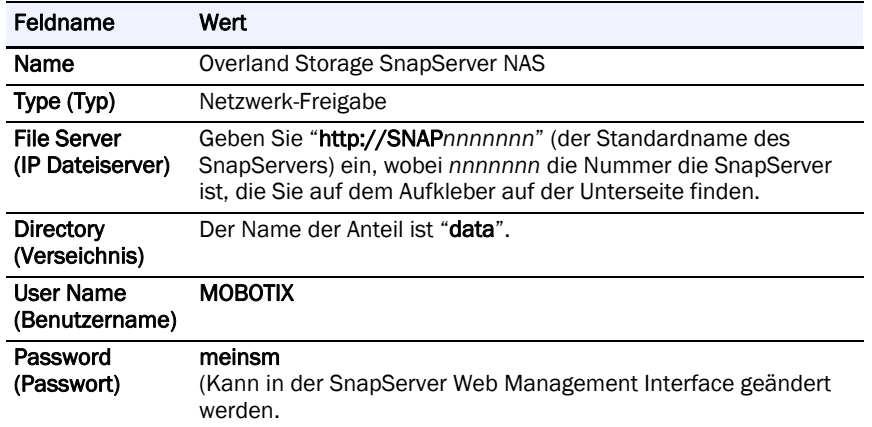

**4.** Testen Sie die Verbindung durch Klick auf die Test Schaltfläche.

Wenn es ein Problem beim Zugriff auf das Gerät ist, kann es notwendig sein, die aktuell zugewiesenen IP-Adresse zu entdecken.

Wenn das nicht möglich ist, kann eine neue IP-Adresse verwenden zugewiesen SnapStorage Manager (SSM), eine Verwaltungsanwendung, die von denen Administratoren eine einzige Schnittstelle bietet sie alle SnapServer, SnapScale-Cluster zu entdecken, oder nicht initialisierte Knoten im Netzwerk. Sie können SSM herunterladen und installieren von:

<http://docs.overlandstorage.com/ssm>

Installieren Sie SSM auf dem gleichen Computer auf dem MxMC installiert ist.

**5.** Klicken Sie mit der rechten Maustaste auf jede **Kamera** und geben Sie MxMC bekannt, wo die Videodaten abgelegt werden (Device Directory wird automatisch ausgefüllt).

HINWEIS: Da die Kameras etwas Zeit benötigen um sich zu initialisieren, können ein paar Minuten vergehen, bis sich das Feld Device Directory füllt.

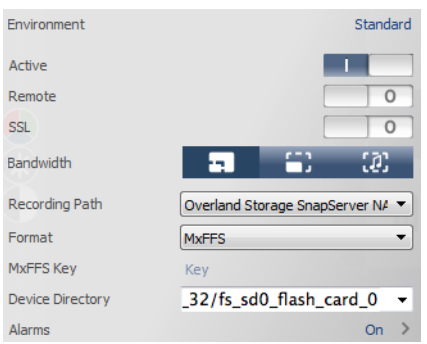

Ihr Video Überwachungssystem ist nun betriebsbereit!

WICHTIG: Falls es notwendig werden sollte, das Web Management Interface des SnapServers aufzurufen, geben Sie bitte **admin** als Benutzername und **meinsm** als Passwort ein.

#### **9. Handbücher**

Für detaillierte Informationen zur Konfiguration Ihres SnapServer lesen Sie den *SnapServer Administrator's Guide for GuardianOS* oder die *GuardianOS Release Notes*.

Die Dokumente finden Sie **online** unter:

<http://docs.overlandstorage.com/snapserver>

Übersetzte Versionen dieser Kurzanleitung sind auch auf der Webseite zur Verfügung.

Für weitere Dokumentationen zu SnapServern, besuchen Sie die SnapServer Community Knowledge Base unter:

<https://community.sphere3d.com/community/documentation/nas/snapserver>

Für mehr Informationen zu MxMC besuchen Sie bitte das MOBOTIX Web unter:

<http://www.mobotix.com/other/Products/MxManagementCenter?tab=371251#tab>

#### **Garantie und Technischer Support**

Für Support bezüglich der MOBOTIX Kameras, besuchen Sie:

https://www.mobotix.com/other/Support/Support

Für Garantie und generelle technische Supportinformationen für Ihren SnapServer, besuchen Sie:

<http://www.overlandstorage.com/company/contact-us/index.aspx>

Weitere Informationen über Overland den technischen Support wenden, finden Sie auf unserer [Contact Us](http://docs.overlandstorage.com/support) Webseiter:

<http://docs.overlandstorage.com/support>

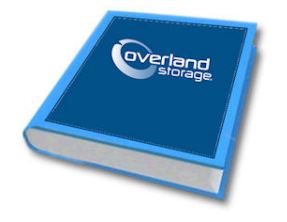

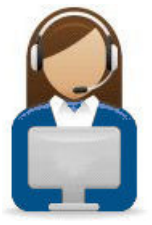